- 1. Go to your internet browser and continue to the Marquette Challenge website. https://marquettechallenge.com
- 2. Click on the pink Donate button on the top right of the home page.

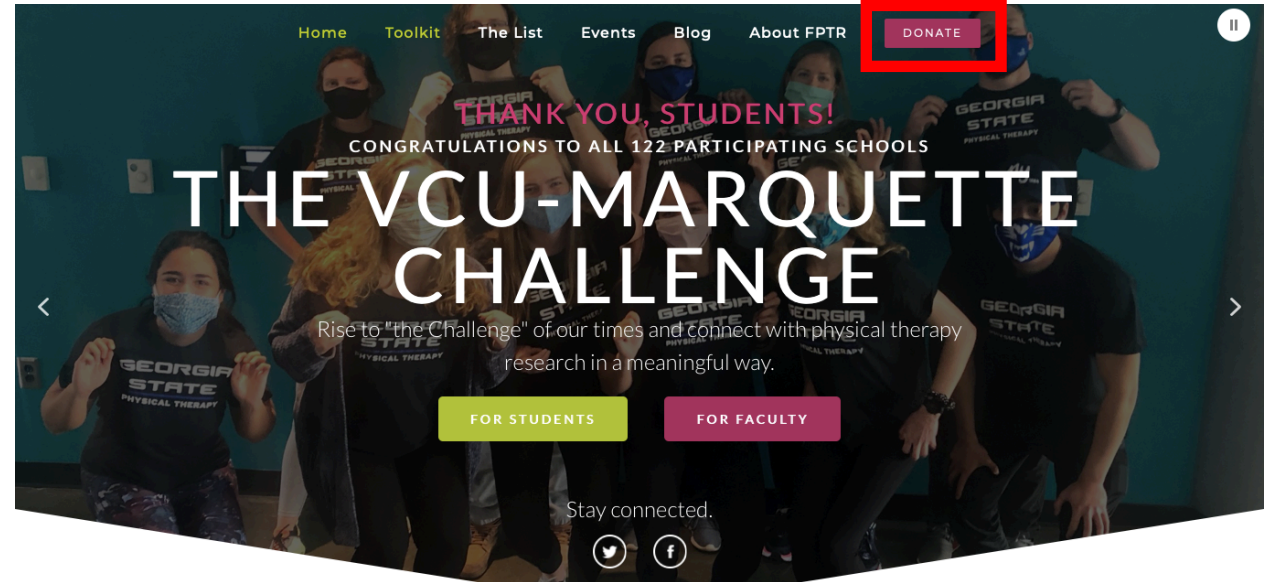

- 3. Select the amount you wish to donate
- 4. In the college/university section, scroll towards the bottom to find University of South Dakota.
- 5. Select to Yes notify the school.
- 6. Select that your donation is a personal donation.

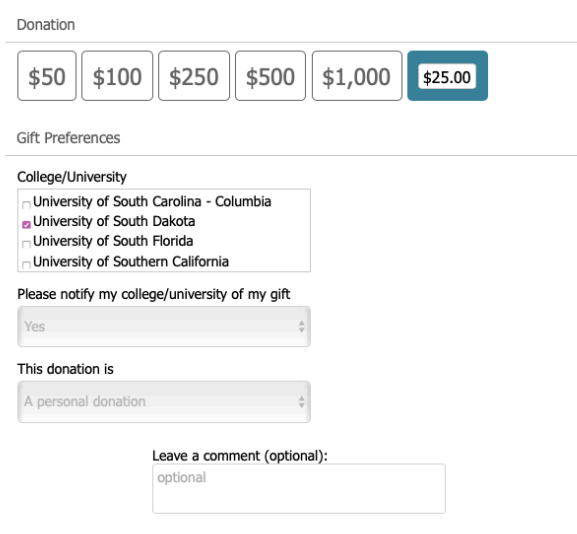

Payment details

7. Fill out your payment information.

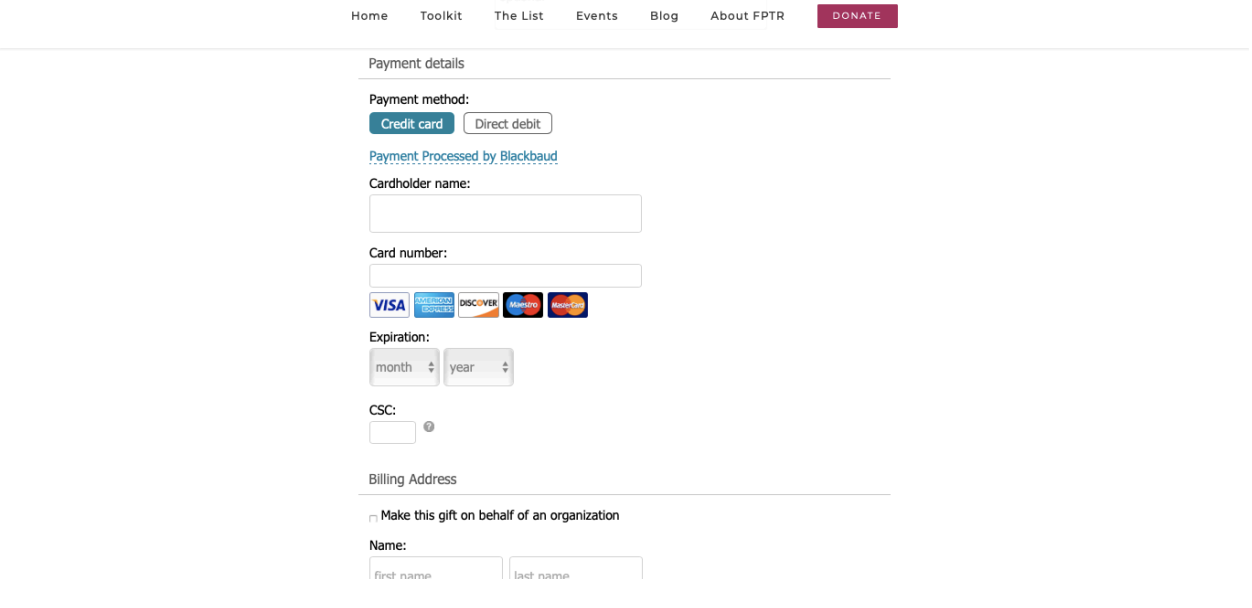

8. Fill out your billing information.

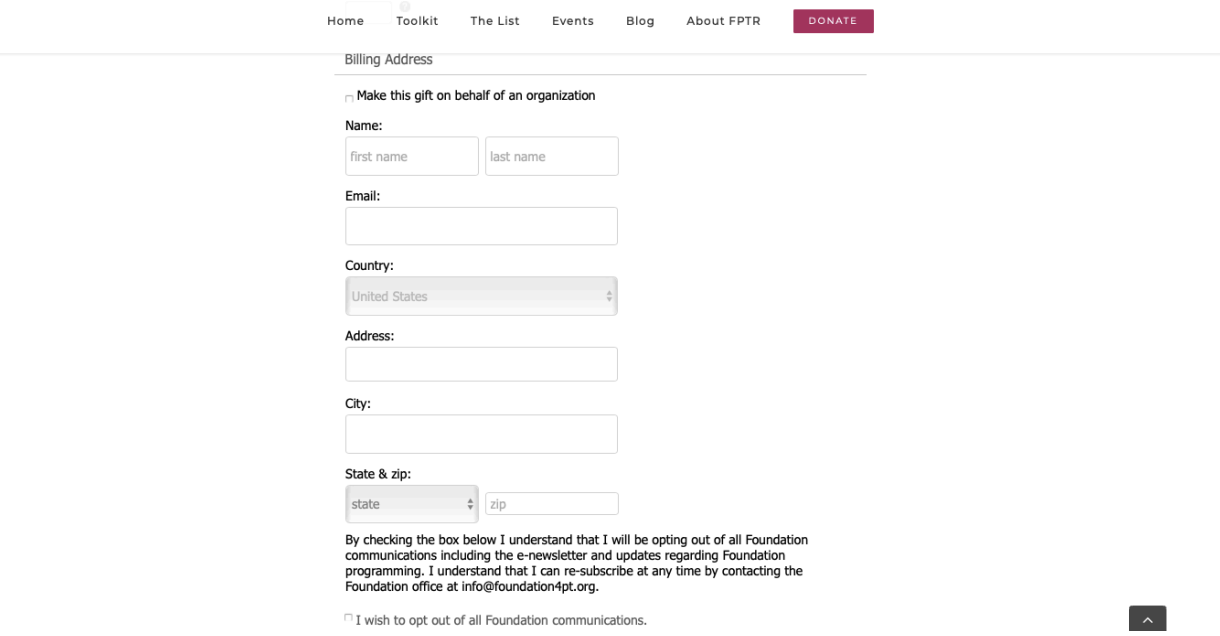

9. If you are donating as a participant in the poster presentation, send a receipt to alysa.gregg@coyotes.usd.eduplease take a snapshot of your payment screen to confirm.

**Thank you for donating to help fund future research in the field of Physical Therapy!**